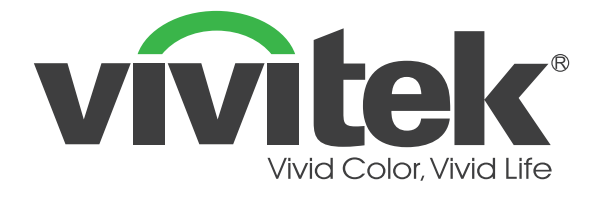

# **Seria D36 (DU3661Z DH3660Z DH3665ZN DW3651Z) Cyfrowy projektor laserowy**

**PODRĘCZNIK UŻYTKOWNIKA**

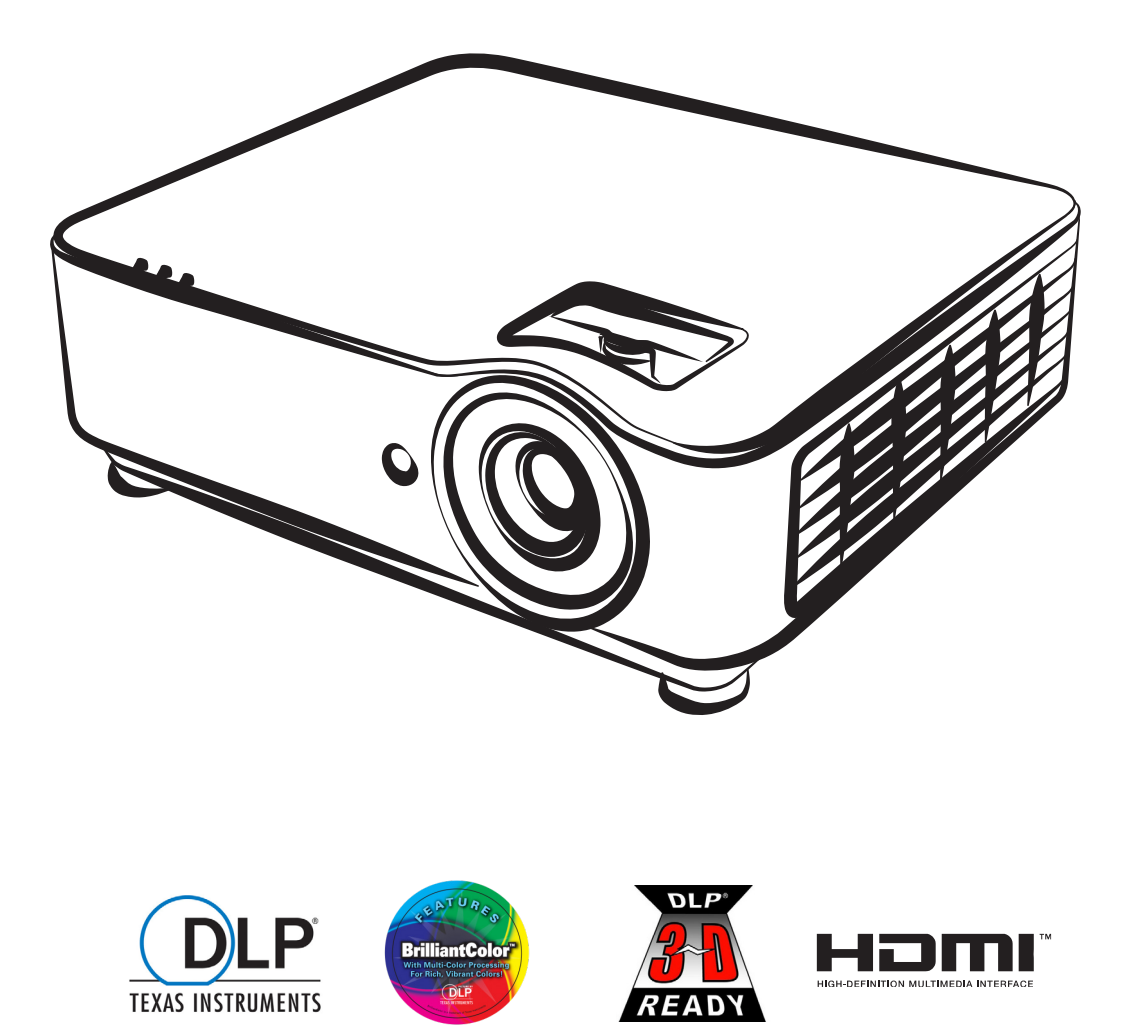

# Spis treści

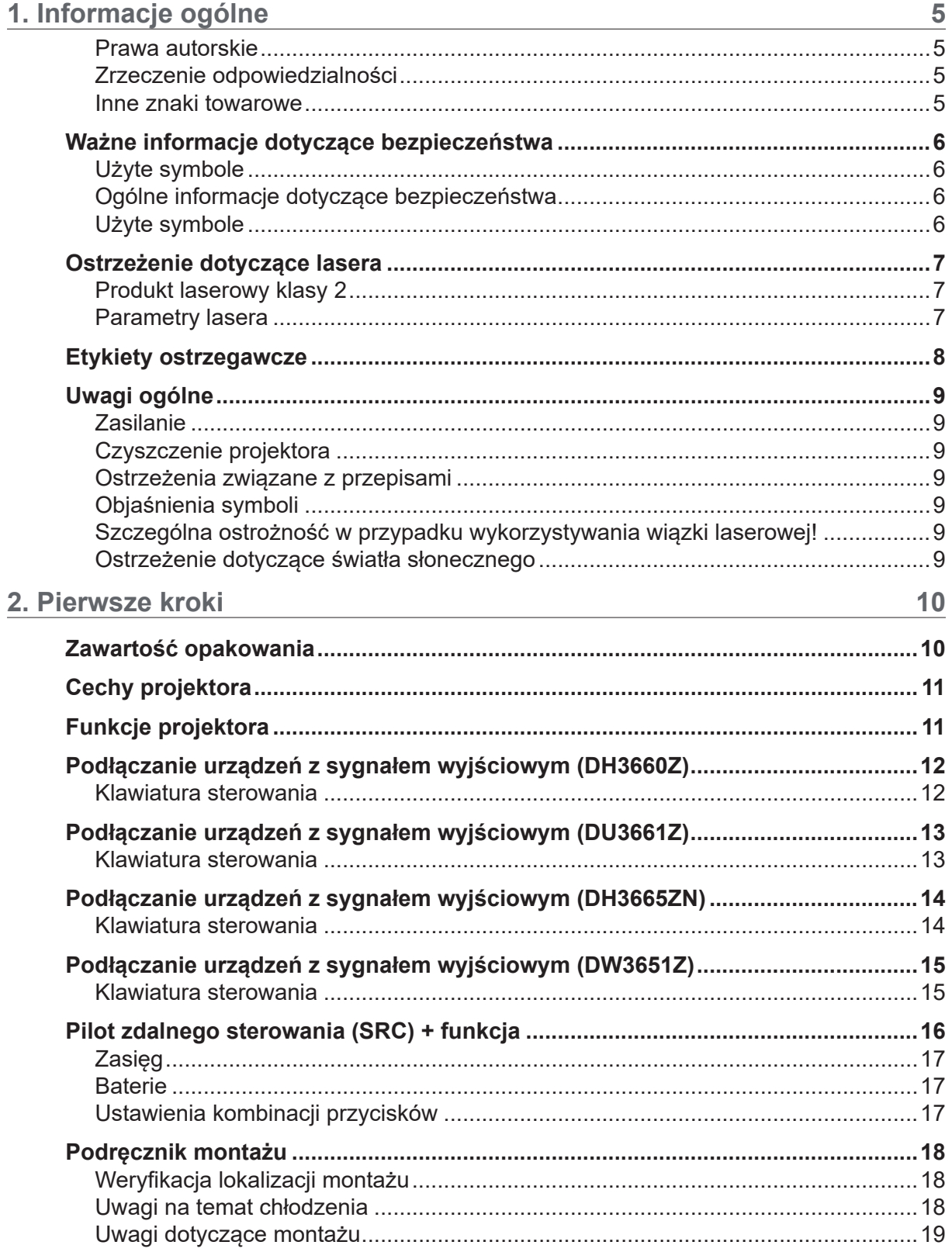

# Spis treści

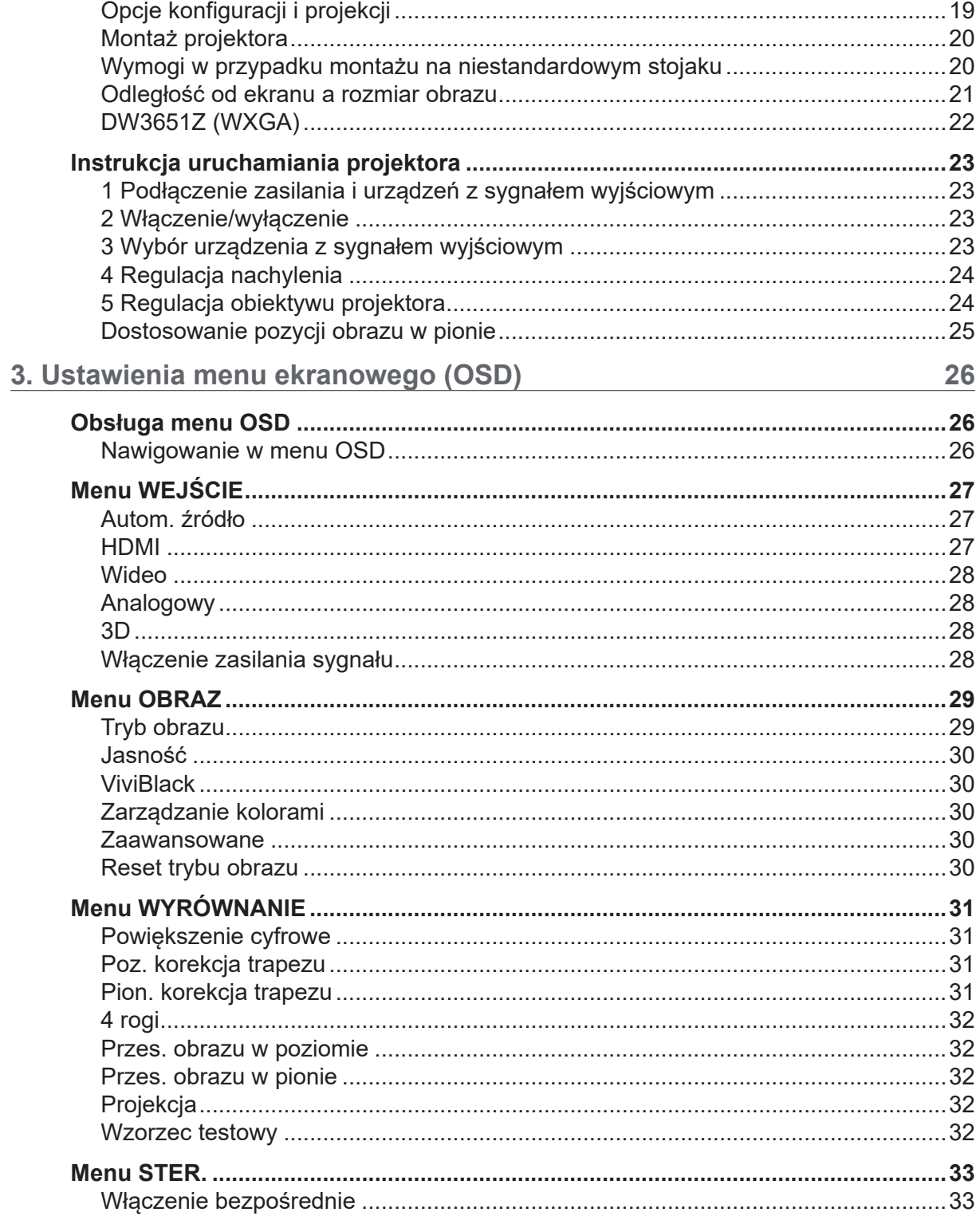

# Spis treści

![](_page_3_Picture_29.jpeg)

# <span id="page-4-0"></span>**1. Informacje ogólne**

#### Prawa autorskie

Niniejsza publikacja, wraz ze wszystkimi zdjęciami, rysunkami i oprogramowaniem, jest chroniona w oparciu o międzynarodowe prawa autorskie, a wszelkie prawa do niej są zastrzeżone. Zabrania się kopiowania tej instrukcji oraz wszelkich materiałów w niej zawartych bez pisemnej zgody autora. © Copyright 2019 Vivitek.

### Zrzeczenie odpowiedzialności

Informacje zawarte w tym dokumencie mogą ulec zmianie bez powiadomienia. Producent nie udziela żadnych zapewnień ani gwarancji w odniesieniu do jego zawartości, a w szczególności zrzeka się wszystkich dorozumianych gwarancji wartości handlowej i przydatności do określonego celu. Producent zastrzega sobie prawo do wprowadzenia poprawek do niniejszej publikacji oraz zmieniania jej zawartości co pewien czas, bez konieczności powiadamiania kogokolwiek o poprawkach i zmianach.

#### Inne znaki towarowe

![](_page_4_Picture_8.jpeg)

Kensington to znak towarowy firmy ACCO Brand Corporation zarejestrowany w Stanach Zjednoczonych, dla którego złożono wnioski o zarejestrowanie lub wydano decyzje o rejestracji również w innych krajach na całym świecie.

![](_page_4_Picture_10.jpeg)

HDMI, logo HDMI, oraz High-Definition Multimedia Interface są znakami towarowymi lub zastrzeżonymi znakami towarowymi firmy HDMI Licensing LLC w Stanach Zjednoczonych oraz innych krajach.

![](_page_4_Picture_12.jpeg)

HDBaseT™ i logo HDBaseT Alliance są znakami towarowymi stowarzyszenia HDBaseT Alliance.

Wszystkie inne nazwy produktów wykorzystane w tej instrukcji są własnością odpowiednich podmiotów i podlegają uznanej ochronie.

### <span id="page-5-0"></span>Ważne informacje dotyczące bezpieczeństwa

#### *Ważne:*

*Przed rozpoczęciem użytkowania projektora zdecydowanie zalecane jest przeczytanie tej sekcji. Przestrzeganie tych instrukcji dotyczących bezpieczeństwa i użytkowania pozwoli na bezpieczną eksploatację projektora przez wiele lat.*

*Instrukcję należy zachować do wykorzystania w przyszłości.*

### Użyte symbole

Na urządzeniu i w niniejszej instrukcji znajdują się symbole ostrzegawcze, których celem jest przestrzec użytkownika przed sytuacjami zagrożenia.

Istotne informacje oznaczane są w instrukcji w sposób pokazany poniżej.

#### *Uwaga:*

*Wprowadza dodatkowe informacje dotyczące danego tematu.*

![](_page_5_Picture_11.jpeg)

#### *Ważne:*

*Wprowadza dodatkowe informacje, na które należy zwrócić uwagę.*

*Ostrzega o sytuacjach, które mogą doprowadzić do uszkodzenia urządzenia.*

![](_page_5_Picture_14.jpeg)

*Przestroga:*

#### *Ostrzeżenie:*

*Ostrzega o sytuacjach, które mogą doprowadzić do uszkodzenia urządzenia, powstania zagrożenia lub obrażeń ciała.*

Komponenty i elementy menu OSD obecne w instrukcji oznaczone są pogrubioną czcionką, tak jak w poniższym przykładzie:

Naciśnij przycisk Menu na pilocie zdalnego sterowania, aby wyświetlić menu główne.

#### Ogólne informacje dotyczące bezpieczeństwa

**●** Nie otwieraj obudowy urządzenia. Sprzęt nie zawiera żadnych części przewidzianych do naprawy przez użytkownika.

Aby zlecić serwis, skontaktuj się z wykwalifikowanym personelem serwisowym.

- **●** Stosuj się do wszystkich ostrzeżeń i przestróg występujące w tej instrukcji oraz na urządzeniu.
- **●** Aby uniknąć uszkodzenia oczu, nie wolno patrzyć w obiektyw, gdy źródło światła jest włączone.
- **●** Nie umieszczaj projektora na niestabilnym podłożu, wózku ani stojaku.
- **●** Nie używaj systemu w pobliżu wody ani w miejscu narażonym na bezpośrednie działanie promieni słonecznych, ani blisko urządzeń grzewczych.
- **●** Nie umieszczaj na urządzeniu ciężkich obiektów, takich jak książki lub torby.

#### Użyte symbole

Ten produkt przeznaczony jest dla osób dorosłych, które są w stanie go obsługiwać.

Aby ułatwić konserwację w przyszłości, należy zapisać i zachować numer modelu oraz numer seryjny projektora. W razie utraty lub kradzieży sprzętu informacje te mogą też być wykorzystane w raporcie policyjnym.

Numer modelu: Numer seryjny:

## <span id="page-6-0"></span>Ostrzeżenie dotyczące lasera

### Produkt laserowy klasy 2

Ten produkt laserowy jest zaliczany do klasy 2 we wszystkich trybach działania.

![](_page_6_Picture_5.jpeg)

ŚWIATŁO LASERA — UNIKAĆ BEZPOŚREDNIEGO NARAŻENIA OCZU. Nie kierować lasera w kierunku innych osób ani obiektów odbijających.

![](_page_6_Picture_7.jpeg)

Bezpośrednie oraz rozproszone światło może być niebezpieczne dla oczu i skóry. Nieprzestrzeganie instrukcji może doprowadzić do narażenia oczu na działanie lasera.

*Przestroga* — konfigurowanie urządzenia lub wykonywanie procedur innych niż te opisane w tej instrukcji może prowadzić do narażenia na niebezpieczne promieniowanie.

#### Parametry lasera

![](_page_6_Picture_90.jpeg)

**Podobnie jak w przypadku wszystkich jasnych źródeł światła, nie należy patrzeć na wiązkę. RG2 IEC 62471-5:2015.**

### <span id="page-7-0"></span>Etykiety ostrzegawcze

Etykiety informujące o niebezpieczeństwie i ostrzegawcze umieszczono w następujących miejscach:

![](_page_7_Figure_4.jpeg)

![](_page_7_Picture_5.jpeg)

**1.** Etykieta objaśniająca

![](_page_7_Picture_7.jpeg)

**2.** Etykieta RG2

![](_page_7_Picture_9.jpeg)

**3.** Symbol ostrzeżenia przed zagrożeniem i etykieta przysłony

![](_page_7_Picture_11.jpeg)

### <span id="page-8-0"></span>Uwagi ogólne

### Zasilanie

- **●** Używaj wyłącznie dostarczonego przewodu zasilania.
- **●** Na przewodzie zasilania nie umieszczaj żadnych przedmiotów. Nie umieszczaj przewodu zasilania w miejscu, gdzie poruszają się osoby.
- **●** Jeśli sprzęt będzie przechowywany lub nie będzie używany przez długi czas, usuń baterie z pilota zdalnego sterowania.

#### Czyszczenie projektora

- **●** Odłącz przewód zasilania przed rozpoczęciem czyszczenia.
- **●** Poczekaj około godzinę, aż źródło światła wystygnie.

#### Ostrzeżenia związane z przepisami

Przed montażem i użytkowaniem projektora należy przeczytać informacje na temat przepisów w rozdziale Zgodność z przepisami na stronie [53](#page-52-1).

#### Objaśnienia symboli

![](_page_8_Picture_13.jpeg)

**UTYLIZACJA:** Sprzętu elektrycznego ani elektronicznego nie należy utylizować, korzystając z usług zakładów zagospodarowania odpadów z gospodarstw domowych lub komunalnych. W państwach UE wymagane jest skorzystanie ze specjalnych usług odbioru i recyklingu.

#### Szczególna ostrożność w przypadku wykorzystywania wiązki laserowej!

Podczas wykorzystywania projektorów DLP i sprzętu laserowego o dużej mocy należy zachować szczególną ostrożność. Jeśli wiązka laserowa zostanie bezpośrednio lub pośrednio skierowana na obiektyw projektora, może dojść do poważnego uszkodzenia urządzenia zbudowanego z mikrolusterek (ang. Digital Micromirror Device, DMD™).

#### Ostrzeżenie dotyczące światła słonecznego

Należy unikać używania urządzeń serii D366 miejscach narażonych na bezpośrednie działanie promieni słonecznych. Promienie padające na obiektyw projektora mogą poważnie uszkodzić urządzenie DMD™.

# <span id="page-9-0"></span>**2. Pierwsze kroki**

### Zawartość opakowania

Ostrożnie rozpakuj projektor i sprawdź, czy dostarczono następujące elementy:

![](_page_9_Picture_5.jpeg)

#### *Uwaga:*

*Jeśli brakuje elementów, są uszkodzone lub urządzenie nie działa, należy natychmiast skontaktować się ze sprzedawcą. Zaleca się zachowanie oryginalnego opakowania na wypadek zwrotu gwarancyjnego.*

![](_page_9_Picture_8.jpeg)

#### **Przestroga:**

*Należy unikać używania projektora w miejscach zapylonych.*

## <span id="page-10-0"></span>Cechy projektora

- **●** Technologie DLP® DarkChip3™ i BrilliantColor™ zapewniające optymalny poziom czerni i żywe kolorowe obrazy.
- **●** Full 1080P (1920x1080) (Model DH3660Z/DH3665ZN), doskonała rozdzielczość WUXGA (1920x1200) (Model DU3661Z) i WXGA (1280x800) (Model DW3651Z) do multimedialnych prezentacji HD i filmów
- **●** Jasność 4500 lumenów (DH3660Z/DH3665ZN) i 5000 lumenów (DU3661Z/DW3651Z) wg ANSI oraz dynamiczny współczynnik kontrastu wynoszący 20 000 : 1 to gwarancja doskonałej jakości obrazu.
- **●** Źródło światła w postaci lasera na ciele stałym oświetlającego fosfor zapewnia niezawodną projekcję i wydajność.
- **●** Ręczne ustawianie powiększenia i ostrości pozwala na łatwą regulację i swobodę w doborze miejsca.
- **●** Przesunięcie obiektywu w pionie i 1,5-krotne powiększenie oznacza wygodę i swobodę montażu.
- **●** 4-segmentowe paleta barw gwarantuje lepsze odtwarzanie nasyconych kolorów.
- **●** Przyjazna dla środowiska konstrukcja bez lampy o okresie eksploatacji do 20 000 godzin.
- **●** Możliwość wyświetlania treści 3D za pośrednictwem technologii DLP® Link™ i BluRay HDMI 1.4b, które zapewniają niesamowicie realistyczny obraz.
- **●** Wbudowany głośnik o mocy 10 W wyposażony w kilka portów wejścia/wyjścia
- **●** Konstrukcja z możliwością obrotu i projekcji w zakresie 360° pozwalająca na ustawienie sprzętu pod dowolnym kątem.
- **●** Projekcja w trybie pionowym umożliwia łatwy montaż projektora w konfiguracji 90°.
- **●** Szczelnie zamknięty silnik optyczny i brak filtrów zwiększa odporność na kurz i włókna.
- **●** Zintegrowane i certyfikowane na potrzeby tego modelu rozwiązania monitorujące projektor i zarządzające jego pracą, w tym Crestron® RoomView™, Extron, AMX SSDP oraz Telnet
- **●** 8 wstępnie zdefiniowanych trybów wyświetlania do wyboru oznacza możliwość dostosowania obrazu do potrzeb.
- **●** Natychmiastowe włączanie i wyłączanie.
- **●** Funkcje zabezpieczenia przed kradzieżą obejmujące: gniazdo zabezpieczenia Kensington®, listwę zabezpieczającą oraz blokadę klawiatury chronioną hasłem.

![](_page_10_Figure_20.jpeg)

## Funkcje projektora

- **3.** Odbiornik IR
- **4.** Obiektyw
- **5.** Otwory wentylacyjne

![](_page_10_Picture_25.jpeg)

*Otwory wentylacyjne na projektorze umożliwiają odpowiednią cyrkulację powietrza, co ułatwia chłodzenie źródła światła. Nie wolno ich zakrywać.*

**8.** Ostrość

### <span id="page-11-0"></span>Podłączanie urządzeń z sygnałem wyjściowym (DH3660Z)

![](_page_11_Figure_3.jpeg)

**17.** Wejście audio P/L

**18.** Blokada zabezpieczenia

### <span id="page-12-0"></span>Podłączanie urządzeń z sygnałem wyjściowym (DU3661Z)

![](_page_12_Figure_3.jpeg)

- **17.** Odbiornik IR
- **18.** Wejście audio P/L
- **19.** Blokada zabezpieczenia

### <span id="page-13-0"></span>Podłączanie urządzeń z sygnałem wyjściowym (DH3665ZN)

![](_page_13_Figure_3.jpeg)

- **17.** WEJŚCIE audio P/L
- **18.** Blokada zabezpieczenia

### <span id="page-14-0"></span>Podłączanie urządzeń z sygnałem wyjściowym (DW3651Z)

![](_page_14_Figure_3.jpeg)

*Uwaga: Gdy projektor działa w trybie MHL, przyciski na klawiaturze urządzenia powinny mieć takie same funkcje, jak te na pilocie zdalnego sterowania.*

*MENU otwiera ustawienia aplikacji, przyciski ▲ w górę, ▼ w dół, ◄ w lewo i ► w prawo to strzałki kierunkowe. Dostępne są też przyciski ENTER i EXIT (Zamknij).*

*Obsługa urządzenia za pomocą pilota zdalnego sterowania:*

![](_page_14_Picture_8.jpeg)

*Ostrzeżenie:*

**17.** Blokada zabezpieczenia

*Aby zadbać o bezpieczeństwo, przed podłączeniem należy odłączyć zasilanie projektora i wszystkich podłączanych urządzeń.*

### <span id="page-15-0"></span>Pilot zdalnego sterowania (SRC) + funkcja

- **1.** IR Transmitter (Nadajnik IR)
- **2.** Laser Pointer (Wskaźnik laserowy)
- **3.** Power ON (Włączanie zasilania)
- **4.** Power OFF (Wyłączanie zasilania)

#### Łączność

- **5.** HDMI
- **6.** Computer (Komputer)
- **7.** USB
- **8.** Video/S-Video
- **9.** HDBaseT (DH3660z nie obsługuje)
- **10.** Sieć

#### Funkcje

- **11.** Menu
- **12.** Source (Źródło)
- **13.** Exit (Zamknij)
- **14.** Info/ID
- **15.** Navigation (Przyciski nawigacji)
- **16.** Laser Pointer (Wskaźnik laserowy)

#### Ustawienia

- **17.** ECO / ID 1
- **18.** Keystone (Zniekształcenie trapezowe) / ID 0
- **19.** Brightness (Jasność) / ID 3
- **20.** Blank (Pusty ekran) / ID 6
- **21.** Contrast (Kontrast) / ID 4
- **22.** Freeze (Zatrzymanie) / ID 7
- **23.** Volume (Głośność) / ID 2
- **24.** Mute (Wyciszenie) / ID 5
- **25.** Auto

![](_page_15_Picture_31.jpeg)

#### *Ważne:*

*1. Należy unikać używania projektora, gdy włączone jest jasne światło fluorescencyjne. Niektóre świetlówki wysokiej częstotliwości mogą zakłócać działanie pilota zdalnego sterowania.*

*2. Należy upewnić się, że pomiędzy pilotem zdalnego sterowania a projektorem nie znajdują się żadne przeszkody. Jeśli tak jest, można odbić sygnał od niektórych powierzchni refleksyjnych, takich jak ekrany projektora.*

*3. Przyciski i klawisze na projektorze mają takie same funkcje, jak odpowiadające im elementy sterowania na pilocie zdalnego sterowania. W tej instrukcji obsługi opisano funkcje w oparciu o przyciski na pilocie zdalnego sterowania.*

#### *Uwaga:*

*Spełnia normy eksploatacyjne agencji FDA dla produktów laserowych z wyjątkiem odchyleń opisanych w dokumencie Laser Notice No. 50 z dnia 24 czerwca 2007 r.*

![](_page_15_Picture_38.jpeg)

#### *Przestroga:*

*Konfigurowanie urządzenia lub wykonywanie procedur innych niż te opisane w tej instrukcji może prowadzić do narażenia na niebezpieczne światło lasera.*

![](_page_15_Picture_41.jpeg)

#### <span id="page-16-0"></span>Zasięg

- **●** Pilot zdalnego sterowania korzysta z podczerwieni, aby połączyć się z projektorem.
- **●** Nie trzeba kierować go bezpośrednio na projektor.
- **●** Pilot zdalnego sterowania działa prawidłowo w promieniu 7 metrów (23 stóp) i pod kątem 15 stopni nad i pod urządzeniem.

![](_page_16_Figure_6.jpeg)

#### *Uwaga:*

*Jeśli projektor nie reaguje na sterowanie za pomocą pilota zdalnego sterowania, należy podejść bliżej lub wymienić baterie.*

#### **Baterie**

![](_page_16_Picture_10.jpeg)

- **●** Należy wysunąć pokrywę komory baterii.
- **●** Wsuń baterię z biegunem dodatnim skierowanym w górę.

![](_page_16_Picture_13.jpeg)

#### *Przestroga:*

*1. Należy używać wyłącznie baterii typu AAA (zalecane są baterie alkaliczne). 2. Baterie należy utylizować zgodnie z miejscowymi przepisami. 3. Jeśli projektor nie będzie używany przez dłuższy czas, należy wyjąć baterie.*

#### Ustawienia kombinacji przycisków

**ID+0**: Resetowanie kodu klienta do ustawień fabrycznych na pilocie zdalnego sterowania.

**ID+(1–7)**: Wybór ustawienia 1–7 dla kodu klienta na pilocie zdalnego sterowania.

### <span id="page-17-0"></span>Podręcznik montażu

### Weryfikacja lokalizacji montażu

- **●** Do zasilania użyj gniazda na wtyczkę z 3 bolcami (z uziemieniem), aby zapewnić wszystkim podzespołom systemu projekcyjnego prawidłowe uziemienie oraz wyrównane potencjały masy.
- **●** Stosować przewód zasilania dostarczony wraz z projektorem. Jeśli go nie ma, użyj zatwierdzonego przewodu z wtyczką z 3 bolcami (z uziemieniem); NIE STOSOWAĆ PRZEWODÓW ZAKOŃCZONYCH WTYCZKĄ Z 2 BOLCAMI.
- **●** Upewnij się, że napięcie jest stabilne, uziemienie prawidłowe i nie ma przebić.
- **●** Zmierz całkowity pobór mocy i upewnij się, że mieści się w limicie bezpieczeństwa. W przeciwnym razie może dojść do zwarcia i sytuacji zagrożenia.
- **●** Jeśli projektor jest wykorzystywany na dużej wysokości, włącz tryb wysokościowy.
- **●** Należy upewnić się, że uchwyty montażowe są dobrze zamocowane i utrzymają ciężar projektora.
- **●** Unikać montowania w pobliżu kanałów klimatyzacji oraz głośników superniskotonowych.
- **●** Unikać montowania w miejscach o wysokiej temperaturze, niedostatecznym chłodzeniu i dużej ilości pyłu.
- **●** Montować z dala od świetlówek (>1 metr), aby uniknąć uszkodzenia wynikającego z zakłóceń IR.
- **●** Należy upewnić się, że wtyczka VGA IN jest dobrze podłączona do złącza VGA IN. Dokręcić śruby po obu stronach, aby zapewnić prawidłowe połączenie i silny sygnał oraz uzyskać optymalną jakość obrazu.
- **●** Wtyczkę AUDIO IN można podłączać tylko do złącza AUDIO IN. NIE WOLNO podłączać jej do złącza AUDIO OUT ani innych, takich jak BNC lub RCA.
- **●** Przed WŁĄCZENIEM urządzenia należy upewnić się, że przewody zasilania i sygnałowy są prawidłowo podłączone. Aby uniknąć uszkodzenia projektora, NIE podłączaj ani nie odłączaj przewodu sygnałowego lub zasilania podczas uruchamiania i obsługi.

### Uwagi na temat chłodzenia

#### Wylot powietrza

- **●** Aby zapewnić prawidłowe chłodzenie, Należy upewnić się, że w odległości 50 cm od wylotu powietrza nie znajdują się żadne przeszkody.
- **●** Wylot powietrza nie powinien znajdować się przed obiektywem innego wyświetlacza, ponieważ może to doprowadzić do powstawania iluzji.
- **●** Wylot powinien znajdować się przynajmniej 100 cm od wylotów innych projektorów.
- **●** Podczas pracy projektor generuje bardzo duże ilości ciepła. Po wyłączeniu wewnętrzny wentylator rozprasza ciepło projektora. Może to trwać przez pewien czas. Gdy projektor przejdzie do TRYBU GOTOWOŚCI, nacisnąć przycisk zasilania AC, aby go wyłączyć, a następnie należy odłączyć przewód zasilania. NIE odłączać przewodu zasilania podczas procesu wyłączania, ponieważ może to doprowadzić do uszkodzenia projektora. Dodatkowo, opóźnione wypromieniowywanie ciepła może mieć wpływ na okres użytkowania urządzenia. Czas wyłączania może się różnić w zależności od modelu. W każdym przypadku przewód zasilania można odłączyć dopiero, gdy projektor przejdzie do trybu GOTOWOŚCI.

#### Wlot powietrza

- **●** Należy upewnić się, że w odległości 30 cm od wlotu nie ma żadnych przeszkód.
- **●** Należy zadbać o to, by wlot znajdował się z dala od innych źródeł ciepła.
- **●** Unikaj użytkowania w silnie zapylonych miejscach.

#### <span id="page-18-0"></span>Uwagi dotyczące montażu

**●** Projektor można montować w dowolnym ustawieniu i pod każdym kątem. Nie będzie to miało wpływu na jego działanie.

![](_page_18_Figure_4.jpeg)

**●** Należy zapewnić przynajmniej 500 mm (*19,7 cala)* przestrzeni wokół wszystkich otworów wentylacyjnych.

![](_page_18_Figure_6.jpeg)

**●** Gdy projektor jest używany w przestrzeni zamkniętej, upewnij się, że temperatura powietrza nie przekracza maksymalnej dozwolonej temperatury roboczej, a żadne wloty powietrza ani otwory wentylacyjne nie są zasłonięte.

![](_page_18_Picture_8.jpeg)

- **●** Upewnij się, że otwory wlotowe nie zasysają gorącego lub wylotowego powietrza z otworów wentylacyjnych, ponieważ może to doprowadzić do wyłączenia urządzenia, nawet jeśli temperatura w zabudowie mieści się w dopuszczalnym limicie.
- **●** Stosowane zabudowy powinny posiadać certyfikat oceny termicznej potwierdzający, że projektor nie będzie pobierał powietrza wylotowego.

### Opcje konfiguracji i projekcji

![](_page_18_Picture_12.jpeg)

![](_page_18_Picture_13.jpeg)

![](_page_18_Picture_16.jpeg)

**Projekcja przednia Projekcja tylna Projekcja przednia na suficie**

![](_page_18_Picture_18.jpeg)

**Projekcja tylna na suficie**

### <span id="page-19-0"></span>Montaż projektora

![](_page_19_Figure_3.jpeg)

*Przestroga:*

*Do montażu należy wykorzystywać wyłącznie mocowania sufitowe z certyfikatem UL.*

*W przypadku montażu na suficie należy stosować zatwierdzone mocowania oraz śruby M4 o długości maksymalnej 8 mm (0,315 cala).*

*Uchwyt do montażu na suficie musi mieć właściwy kształt i odpowiednią wytrzymałość. Udźwig musi przekraczać masę zamontowanego sprzętu. Dodatkowo, musi wytrzymać obciążenie trzykrotnie większe od masy zamontowanego sprzętu przez 60 sekund.*

### Wymogi w przypadku montażu na niestandardowym stojaku

W przypadku montażu na niestandardowym stojaku, np. w pozycji pionowej, należy przestrzegać poniższych wskazówek:

- **●** Przymocować projektor do stojaka za pomocą 6 śrub.
- **●** Rozmieszczenie otworów na śruby: 71 × 250 (odstępy = 125) mm
- **●** Stojak powinien mieć solidną podstawę, która utrzyma masę projektora. W przeciwnym razie urządzenie może się przewrócić.

#### *Uwaga:*

*Poniższy rysunek jest zamieszczony jedynie w celach informacyjnych. Nie jest to precyzyjny rysunek projektowy stojaka.*

![](_page_19_Figure_15.jpeg)

### <span id="page-20-0"></span>Odległość od ekranu a rozmiar obrazu

![](_page_20_Figure_3.jpeg)

Tabela odległości i rozmiaru

#### **DH3660Z/DH3665ZN (1080P)**

Standardowy obiektyw: TR 1,39–2,09; przesuniecie = 115%

![](_page_20_Picture_275.jpeg)

#### **DU3661Z (WUXGA)**

Standardowy obiektyw: TR 1,39–2,09; przesuniecie = 108,5%

![](_page_20_Picture_276.jpeg)

#### <span id="page-21-0"></span>**DW3651Z (WXGA)**

Standardowy obiektyw: TR 1,46–2,20; przesuniecie = 111%

![](_page_21_Picture_229.jpeg)

### <span id="page-22-0"></span>Instrukcja uruchamiania projektora

**1** Podłączenie zasilania i urządzeń z sygnałem wyjściowym USB POWER (5 V / 1,5 A) Wejście zasilania AC

**●** Należy prawidłowo podłączyć dostarczony przewód zasilania oraz urządzenia z sygnałem wyjściowym. (HDMI, USB, VGA, RJ45, komputer, HDBaseT itd.). Po odłączeniu kontrolka zasilania zacznie migać, a następnie świecić, na zielono.

![](_page_22_Figure_6.jpeg)

- Aby włączyć urządzenie, Naciśnij przycisk **(**U na projektorze lub **ON (Włącz)** na pilocie zdalnego sterowania. Kontrolka PWR LED zacznie migać na zielono. Na około 30 sekund zostanie wyświetlony ekran startowy.
- **●** Przy pierwszym URUCHOMIENIU projektora, można wybrać preferowany język. Patrz Ustawianie języka na stronie [42](#page-41-1).
- Aby wyłączyć urządzenie, Naciśnij przycisk **(**∪ na projektorze lub **OFF (Wyłącz)** na pilocie zdalnego sterowania. Na ekranie zostanie wyświetlony komunikat "Wyłączyć zasilanie? / Ponownie naciśnij zasilanie". Należy ponownie nacisnąć przycisk ZASILANIA, aby potwierdzić WYŁĄCZENIE projektora.

- **3 2 Wybór urządzenia z sygnałem wyjściowym**<br>
 Naciśnij przycisk **SOURCE (Źródło)** i przejść do odpow<br>
 Wyjściowym za pomocą ▼▲<br>
 Naciśnij ←, aby wybrać urządzenie z sygnałem wyjści<br>
DH3660Z DH3661Z DH3665ZN **●** Naciśnij przycisk **SOURCE (Źródło)** i przejść do odpowiedniego urządzenia z sygnałem wyjściowym za pomocą ▼▲.
	- **●** Naciśnij , aby wybrać urządzenie z sygnałem wyjściowym.

![](_page_22_Figure_13.jpeg)

#### *Uwaga:*

*Sygnał komponentowy można podłączyć, stosując adapter RGB–wideo komponentowe.*

*Projektor obsługuje standard HDBaseT przy użyciu pojedynczego przewodu HDBaseT CAT5e (powyżej) o długości maksymalnej 100 m / 328 stóp.*

*Odwiedź http://vivitekcorp.com/ w celu pobrania podręcznika użytkownika NovoProjector, przed użyciem funkcji NovoConnect (dostępna w DH3665ZN).*

<span id="page-23-0"></span>![](_page_23_Figure_2.jpeg)

Użyj tylko 3 pierścieni regulacji znajdujących się na panelu górnym projektora.

#### **ZOOM**

**1.** Obróć wewnętrzny pierścień regulacji powiększenia obrazu, aby zmienić rozmiar wyświetlanego obrazu i ekranu.

Powiększenie można regulować przy pomocy obiektywu w zakresie od 25% do -15% ekranu.

#### **FOCUS**

**2.** Obróć zewnętrzny pierścień regulacji ostrości obrazu, aby wyostrzyć wyświetlany obraz.

![](_page_23_Figure_9.jpeg)

![](_page_23_Picture_10.jpeg)

#### **SHIFT**

**3.** Obróć górny pierścień regulacji przesunięcia obiektywu, aby dostosować pozycję wyświetlanego obrazu w pionie.

Pozycję wyświetlanego obrazu w pionie można wyregulować.

#### *Uwaga:*

*Przesunięcie to wyjątkowa funkcja pozwalająca na regulację pozycji obiektywu, przy czym zachowuje się znacznie wyższy współczynnik kontrastu wg ANSI niż w przypadku tradycyjnych systemów tego typu.*

*Dodatkowe wyjaśnienia oraz wykres zakresu przesunięcia dostępny jest na stronie [25.](#page-24-1)*

![](_page_23_Picture_17.jpeg)

### <span id="page-24-1"></span><span id="page-24-0"></span>Dostosowanie pozycji obrazu w pionie

Pionową wysokość obrazu można regulować w zakresie około 13% dla DH3660Z i DH3665ZN oraz 11,7% dla DU3661Z i 13,9% dla pozycji przesunięcia DU3651Z. Maksymalna wysokość obrazu może być ograniczona przez jego położenie w poziomie. Na przykład, nie można uzyskać maksymalnego położenia w pionie, jeśli przesunięcie w poziomie jest maksymalne. Dodatkowe informacje dostępne są na wykresie zakresu przesunięcia poniżej.

#### Wykres zakresu przesunięcia obiektywu

![](_page_24_Figure_5.jpeg)

#### Tabela zakresu przesunięcia obiektywu

![](_page_24_Picture_98.jpeg)

# <span id="page-25-0"></span>**3. Ustawienia menu ekranowego (OSD)**

### Obsługa menu OSD

Menu ekranowe (ang. On-Screen Display. OSD) pozwala dostosować obraz, zmienić różne ustawienia i sprawdzić bieżący stan projektora.

### Nawigowanie w menu OSD

Aby nawigować i wprowadzać zmiany w menu OSD, można użyć pilota zdalnego sterowania lub przycisków na projektorze.

![](_page_25_Figure_7.jpeg)

- **●** Aby wyświetlić OSD, nacisnąć przycisk MENU.
- **●** Na górze znajduje się sześć ikon menu. Naciśnij przyciski ◄ / ►, aby wybrać menu.
- **●** Naciśnij przyciski ▼ / ▲, aby przewinąć podmenu.
- **●** Naciśnij przyciski ◄ / ►, aby zmienić ustawienia w podmenu.
- **●** Naciśnij , aby wyświetlić zaawansowane ustawienia podmenu.
- **●** Naciśnij przycisk MENU, aby zamknąć OSD lub podmenu.
- **●** Naciśnij przycisk EXIT (Zamknij), aby powrócić do poprzedniego menu.

#### *Uwaga:*

*W zależności od źródła sygnału wideo nie wszystkie pozycje menu OSD są dostępne. Na przykład, element Pozycja w poziomie/pionie w menu Komputer można zmieniać tylko, gdy urządzenie jest podłączone do komputera. Niedostępne pozycje są wygaszone.*

### <span id="page-26-0"></span>Menu WEJŚCIE

![](_page_26_Picture_201.jpeg)

#### Autom. źródło

- Naciśnij  $\leftarrow$  i użyć  $\leftarrow$ / , aby ustawić Wył./Wł..
- **● Wył.:** pozwala ręcznie wybrać sygnał wejściowy.
- **● Wł.:** projektor szuka sygnału wejściowego automatycznie.

#### HDMI

- Naciśnij  $\leftarrow$  i użyj  $\nabla/\blacktriangle$ , aby przewinąć podmenu.
- **● Przestrzeń koloru HDMI:** pozwala ustawić przestrzeń kolorów HDMI. Autom.: automatyczne wykrywanie przestrzeni kolorów zgodnie z formatem HDMI InfoFrame. RGB: pozwala ustawić przestrzeń kolorów RGB. YUV: pozwala ustawić przestrzeń kolorów YUV.
- **● Zakres HDMI:** użyj ◄/►, aby ustawić wartość Autom./Pełny/Ograniczony. Autom.: automatyczne wykrywanie zakresu zgodnie z formatem HDMI InfoFrame. Pełny: pozwala ustawić pełny zakres (0–255). Ograniczony: pozwala ustawić ograniczony zakres (16–255).

#### **● Natychmiastowy ruch:**

Wył.: wyłącza funkcję i używa normalnych parametrów wyrównywania. Wł.: włącza funkcję i przywraca domyślne parametry wyrównywania.

#### <span id="page-27-0"></span>Wideo

- Naciśnij → i użyj  $\nabla/\blacktriangle$ , aby przewinąć podmenu.
- **● Wideo AGC:** Wł.: włącza automatyczną regulację wzmocnienia wideo. Wył.: wyłącza automatyczną regulację wzmocnienia wideo.
- **● Nasycenie wideo:** użyj ◄/►, aby dostosować nasycenie.
- **● Odcień wideo:** użyj ◄/►, aby wyregulować kolory zielony/czerwony.
- **● Ukryte napisy:** Wł.: włącza napisy w filmach. Wył.: wyłącza napisy w filmach.

#### Analogowy

- Naciśnii ← i użyi ▼/▲, aby przewinąć podmenu.
- **● Pozycja poz.:** użyj ◄/►, aby dostosować pozycję ekranu w poziomie.
- **● Pozycja pion.:** użyj ◄/►, aby dostosować pozycję ekranu w pionie.
- **● Faza:** użyj ◄/►, aby wyregulować częstotliwość w celu zmniejszenia zniekształceń analogowego obrazu RGB.
- **● Zegar:** użyj ◄/►, aby wyregulować szerokość poziomą analogowego obrazu RGB.
- **● Automatyczna synchronizacja:** użyj ◄/►, aby wybrać wartość wł./wył. i zablokować synchronizacie obrazu.

#### 3D

- Naciśnij ← i użyj ▼/▲, aby ustawić źródło 3D, metodę synchronizacji i format 3D.
- **●** Przed przeprowadzeniem konfiguracji 3D, upewnij się, że podłączony jest sygnał z synchronizacją 3D.
- **● 3D:** użyj ◄/►, aby włączyć lub wyłączyć funkcje 3D. Wył.: wyłącza funkcje 3D. DLP-Link: włącza wewnętrzną synchronizację 3D. Podczerwień: włącza zewnętrzną synchronizację 3D.
- **● Odwrócona synchronizacja 3D:** użyj ◄/►, aby odwrócić sygnał 3D L/P lub P/L. Wł.: włacza odwracanie sygnału.
	- Wył.: korzysta z otrzymanego sygnału synchronizacji.
- **● Format 3D:** użyj ◄/►, aby wybrać typ formatu 3D: Sekwencja klatek, Góra/Dół, Obok siebie, Pakowanie klatek

![](_page_27_Picture_22.jpeg)

*Ważne:*

*Następujące osoby powinny zachować szczególną ostrożność podczas oglądania treści 3D: Dzieci poniżej szóstego roku życia.*

*Osoby wrażliwe na światło lub ze światłowstrętem, z pogorszonym zdrowiem lub historią chorób sercowonaczyniowych.*

*Osoby zmęczone lub cierpiące na brak snu.*

*Osoby pod wpływem narkotyków lub alkoholu.*

*Oglądanie obrazów 3D zazwyczaj jest bezpieczne. Niektóre osoby mogą jednak odczuwać dyskomfort. Należy zapoznać się ze wskazówkami poprawionymi i wydanymi przez 3D League 10 grudnia 2008 r. Zgodnie z nimi osoby oglądające obrazy 3D powinny co trzydzieści minut lub co godzinę robić przerwy trwające 5–15 minut.*

#### Włączenie zasilania sygnału

**●** Użyj ◄/►, aby ustawić wartość Wł./Wył. i włączyć bądź wyłączyć automatyczne włączanie po wykryciu sygnału wejściowego.

### <span id="page-28-0"></span>Menu OBRAZ

![](_page_28_Picture_193.jpeg)

#### Tryb obrazu

- **●** Użyj ◄/►, aby wybrać preferowany tryb.
- **● Prezentacja:** tryb zalecany. Najlepsze efekty wyświetlania podczas prezentacji.
- **● Jasny:** ten tryb należy wybrać w sytuacjach, gdy wymagany jest obraz o najwyższej jasności.
- **● Kino:** zapewnia równowagę pomiędzy nasyceniem kolorów, kontrastem a jasnością. Zaleca się używać w warunkach słabego oświetlenia.
- **● Gra:** do wyświetlania gier wideo.
- **● sRGB:** optymalizuje kolory RGB, aby uzyskać realistyczne obrazy przy zmniejszonym ustawieniu jasności.
- **● DICOM:** do obrazowania cyfrowego i wymiany obrazów w medycynie.
- **● Użytkownik:** pozwala ustawić preferowaną kombinację jasności, kontrastu i kolorów.

#### <span id="page-29-0"></span>Jasność

**●** Naciśnij i użyj ◄/►, aby zwiększyć lub zmniejszyć poziom jasności obrazu.

#### Kontrast

• Naciśnij → i użyj ◀/►, aby dostosować poziom kontrastu obrazu.

#### ViviBlack

Dynamicznie wzmacnia poziomy czerni w wyświetlanych obrazach w zależności od podawanego sygnału wejściowego.

- Naciśnij → i użyj  $\nabla/\Delta$ , aby przewinąć podmenu.
- **● Światło projektora:** użyj ◄/►, aby WŁĄCZYĆ/WYŁĄCZYĆ

#### Zarządzanie kolorami

- Naciśnij ← i użyj ▼/▲, aby przewinąć podmenu.
- **● Kolor:** pozwala wybrać i dostosować kolor (Czerwony, Zielony, Niebieski, Cyjan, Magenta, Żółty).
- **● Odcień:** użyj ◄/►, aby dostosować wartość odcienia koloru.
- **● Nasycenie koloru:** użyj ◄/►, aby dostosować wartość nasycenia koloru.
- **● Wzmocnienie:** użyj ◄/►, aby dostosować wartość wzmocnienia koloru.
- **● Kolor:** do wyboru i regulacji koloru (Biały).
- **● Czerwony:** Użyj ◄/► do regulacji wartości koloru czerwonego.
- **● Zielony:** Użyj ◄/► do regulacji wartości koloru zielonego.
- **● Niebieski:** Użyj ◄/► do regulacji wartości koloru niebieskiego
- **●** Te trzy opcje służą do regulacji zakresu wyświetlanych kolorów dla całego obrazu. Jeśli w szarych obszarach występuje minimalne zabarwienie kolorem czerwonym, zielonym lub niebieskim, odpowiednio zmniejsz jego wzmocnienie. Zwiększanie wzmocnienia powoduje zmniejszanie kontrastu.

#### Zaawansowane

- Naciśnij → i użyj  $\nabla/\blacktriangle$ , aby przewinąć podmenu.
- **● Jaskrawe kolory:** użyj ◄/►, aby dostosować jaskrawe kolory obrazu.
- **● Ostrość:** użyj ◄/►, aby dostosować ostrość obrazu.
- **● Gamma:** użyj ◄/►, aby wybrać chrominancję obrazu. Jeśli oświetlenie otoczenia jest tak jasne, że utrudnia wyświetlanie zacienionych obszarów obrazów, możesz zmienić ustawienie gamma, aby dostosować chrominancję. Dostępne są następujące opcje: 1.8, 2.0, 2.2, 2.4, Czarno-białe, Liniowe.
- **● Temperatura barwowa:** użyj ◄/►, aby wybrać temperaturę barwową. Ciepła: kolory białe będą bardziej czerwone. Normalna: kolory białe pozostaną bez zmian. Zimna: kolory białe będą miały odcień niebieskiego.

• **Balans bieli:** naciśnij → i użyj ▼/▲, aby przewinąć podmenu. Użyj ◄/►, aby dostosować wartości wzmocnienia i przesunięcia koloru czerwonego, zielonego i niebieskiego dla balansu bieli. Wzmocnienie: dostosuj poziom jasności czerwonego, zielonego i niebieskiego. Przesunięcie: dostosuj poziom kontrastu czerwonego, zielonego i niebieskiego.

#### Reset trybu obrazu

Ta funkcja pozwala zresetować tryb obrazu do ustawień domyślnych.

#### *Uwaga:*

*Funkcja Reset trybu obrazu resetuje wyłącznie zgodnie z sygnałem wejściowym.*

### <span id="page-30-0"></span>Menu WYRÓWNANIE

![](_page_30_Picture_180.jpeg)

![](_page_30_Picture_4.jpeg)

#### Wsp. proporcji

**●** Użyj ◄/►, aby wybrać współczynnik proporcji obrazu (Wypełnij, 4 : 3, 16 : 9 lub 16 : 10, Letter Box, 2,35 : 1)

Powiększenie cyfrowe

**●** Użyj ◄/►, aby powiększyć wyświetlany obraz.

#### Poz. korekcja trapezu

**●** Użyj ◄/►, aby dostosować wartość i skorygować zniekształcenie obrazu w pionie. Możliwa jest regulacja w zakresie ±30

#### Pion. korekcja trapezu

**●** Użyj ◄/►, aby skorygować zniekształcenie obrazu w poziomie. Możliwa jest regulacja w zakresie ±30

#### <span id="page-31-0"></span>4 rogi

Ta funkcja służy do korekty zniekształcenia obrazu w jego rogach, które może wynikać ze sposobu montażu lub charakteru powierzchni.

- Naciśnij → i użyj  $\nabla/\Delta$ , aby przewinąć podmenu.
- **● Narożnik:** użyj ◄/►, aby wybrać róg (Górny-lewy, Górny-prawy, Dolny-lewy, Dolny-prawy).
- **● Poziomo:** użyj ◄/►, aby zwiększyć lub zmniejszyć wartość w poziomie.
- **● Pionowo:** użyj ◄/►, aby zwiększyć lub zmniejszyć wartość w pionie.

#### Przes. obrazu w poziomie

**●** Użyj ◄/►, aby przesunąć obraz w poziomie (w lewo/prawo). Maksymalny zakres przesunięcia w poziomie to 50%.

#### Przes. obrazu w pionie

**●** Użyj ◄/►, aby przesunąć obraz w pionie (w górę/dół). Maksymalny zakres przesunięcia w pionie to 50%.

#### **Projekcia**

- **●** Użyj ◄/►, aby wybrać pozycję projekcji.
- **● Przednia na stole:** projektor zamontowany na stole rzuca obraz na przednią powierzchnię ekranu.
- **● Tylna na stole:** projektor zamontowany na stole rzuca obraz na tylną powierzchnię ekranu.
- **● Przednia na suficie:** projektor zamontowany na suficie rzuca obraz na przednią powierzchnię ekranu.
- **● Tylna na suficie:** projektor zamontowany na suficie rzuca obraz na tylną powierzchnię ekranu.

#### Wzorzec testowy

**●** Użyj ◄/►, aby wybrać wartość Wył./Siatka i włączyć obraz wzorca testowego.

DH3660Z/DH3665ZN/DW3651Z

### <span id="page-32-0"></span>Menu STER.

![](_page_32_Picture_189.jpeg)

### Włączenie bezpośrednie **●** Użyj ◄/►, aby ustawić wartość WŁ./WYŁ.

Domyślnie tak funkcja jest WYŁĄCZONA. Po WŁĄCZENIU projektor uruchomi się automatycznie, gdy zasilanie AC zostanie włączone następnym razem. Możesz włączać projektor, korzystając z tej funkcji i włącznika zasilania (zamiast pilota zdalnego sterowania).

### Źródło światła

- Naciśnij ← i użyj  $\nabla/\blacktriangle$ , aby przewinąć podmenu.
- **● Tryb światła:** użyj ◄/►, aby wybrać (Normalny, Eco, Niestandardowe światło)
- **● Niestandardowe światło:** użyj ◄/►, aby dostosować poziom jasności w zakresie od 25% do 100%

#### Duża wysokość n.p.m.

**●** Użyj ◄/►, aby dostosować prędkość wentylatora chłodzącego (Normalna, Wysoka)

**33**

#### <span id="page-33-0"></span>Sterowanie IR

**●** Użyj ◄/►, aby wybrać miejsce, z którego chcesz sterować urządzeniem za pomocą podczerwieni (Oba IR włączone, Przedni IR włączony, Tylny IR włączony). Za pomocą tej funkcji możesz wybrać, który odbiornik podczerwieni pilota zdalnego sterowania będzie aktywny.

### ID pilota

Wyświetla obecny numer identyfikacyjny projektora i pilota zdalnego sterowania. Pozwala ustawić unikatowy numer identyfikacyjny oddzielnie dla projektora i pilota.

#### HDBaseT

**●** Użyj ◄/►, aby WŁĄCZYĆ/WYŁĄCZYĆ HDBaseT\_RS232\_RJ45. Pozwala aktywować funkcję sterowania HDBaseT za pomocą RS232 i RJ45.

#### Sieć

Ta funkcja pozwala skonfigurować ustawienia sieciowe, tak aby można było obsługiwać projektor za pośrednictwem sieci.

- Naciśnij  $\leftarrow$  i użyj  $\blacktriangledown/\blacktriangle$ , aby przewinąć podmenu.
- **● Stan sieci:** Połącz/Rozłącz z siecią automatycznie.
- **● DHCP:** użyj ◄/►, aby WŁĄCZYĆ/WYŁĄCZYĆ DHCP. Gdy funkcja DHCP jest WŁĄCZONA, serwer DHCP domeny przydzieli projektorowi adres IP. Zostanie on wyświetlony w oknie adresu IP bez konieczności wprowadzania żadnych danych. Jeśli serwer domeny nie będzie mógł przydzielić żadnego adresu IP, w oknie adresu IP wyświetlana będzie wartość 0.0.0.0.
- **Adres IP:** naciśnij ↓, aby wyświetlić okno wprowadzania adresu IP. Użyj ◄/►, aby wybrać wartość adresu, którą chcesz zmienić. Użyj ▼/▲, aby zwiększyć lub zmniejszyć tę wartość. (Przykład: adres IP sieci 172.xxx.xxx.xxx).
- **● Maska podsieci:** pozwala ustawić maskę podsieci. Sposób wprowadzania jest taki sam, jak w przypadku ustawiania adresu IP.
- **● Brama:** pozwala ustawić bramę. Sposób wprowadzania jest taki sam, jak w przypadku ustawiania adresu IP.
- **● DNS:** pozwala ustawić DNS. Sposób wprowadzania jest taki sam, jak w przypadku ustawiania adresu IP.
- **Zastosuj:** Naciśnij ← i użyj ▼/▲, aby przewinąć podmenu.

#### **Funkcje obsługi za pośrednictwem przewodowej sieci LAN**

Projektor można też zdalnie obsługiwać i monitorować za pomocą komputera osobistego (lub laptopa) za pośrednictwem sieci WLAN. Zgodność z systemami sterowania Crestron / AMX (Device Discovery) / Extron pozwala nie tylko na zarządzanie wieloma projektorami w sieci, ale też obsługę urządzeń z poziomu panelu sterowania na ekranie przeglądarki komputera osobistego (lub laptopa).

- **●** Crestron jest zastrzeżonym znakiem towarowym firmy Crestron Electronics, Inc. w Stanach Zjednoczonych.
- **●** Extron jest zastrzeżonym znakiem towarowym firmy Extron Electronics, Inc. w Stanach Zjednoczonych.
- **●** AMX jest zastrzeżonym znakiem towarowym firmy AMX LLC w Stanach Zjednoczonych.
- **●** Firma PJLink złożyła wniosek o rejestrację znaku towarowego w Japonii, Stanach Zjednoczonych i innych krajach, za pośrednictwem stowarzyszenia JBMIA.

#### **Obsługiwane urządzenia zewnętrzne**

Ten projektor może być obsługiwany za pomocą określonych poleceń kontrolera Crestron Electronics i związanego z nim oprogramowania (np. RoomView®).

http://www.crestron.com/

Ten projektor może być obsługiwany za pomocą AMX (Device Discovery).

http://www.amx.com/

Ten projektor może być obsługiwany za pomocą urządzeń Extron.

http://www.extron.com/

Ten projektor obsługuje wszystkie polecenia PJLink Class1 (wersja 1.00).

#### http://pjlink.jbmia.or.jp/english/

Aby uzyskać więcej informacji na temat różnych typów urządzeń zewnętrznych, które można podpiąć do złącza LAN/RJ45 i wykorzystać do zdalnego sterowania projektorem, a także powiązanych z nimi poleceń sterowania obsługiwanych dla poszczególnych urządzeń zewnętrznych, należy skontaktować się bezpośrednio z zespołem ds. obsługi klienta.

#### **Łączenie z siecią LAN**

**1.** Podłącz przewód RJ45 do gniazda RJ45 w projektorze i na komputerze (laptopie).

![](_page_34_Picture_20.jpeg)

**2.** Na komputerze (laptopie) kliknij kolejno Start → Panel sterowania → Sieć i Internet.

![](_page_35_Picture_122.jpeg)

- **3.** Kliknij prawym przyciskiem myszy Połączenie lokalne i wybierz pozycję Właściwości.
- **4.** W oknie Właściwości kliknij kartę Sieć, a następnie Protokół internetowy (TCP/IP).
- **5.** Kliknij pozycję Właściwości.
- **6.** Zaznacz pole wyboru Użyj następującego adresu IP, wprowadź adres IP i maskę podsieci, a następnie kliknij OK.

![](_page_35_Picture_123.jpeg)

- **7.** Naciśnij przycisk Menu na projektorze.
- **8.** Wybierz kolejno Ustawienia2 → Zaawansowane1 → Sieć
- **9.** Po przejściu do obszaru Sieć, wprowadź następujące dane:
	- **●** DHCP: Wył.
	- **●** Adres IP: 10.10.10.10
	- **●** Maska podsieci: 255.255.255.0
	- **●** Brama: 0.0.0.0
	- **●** Serwer DNS: 0.0.0.0

**10.** Naciśnij (Enter)/►, aby potwierdzić ustawienia.

Otwórz przeglądarkę sieci Web

(np. Microsoft Internet Explorer z programem Adobe Flash Player 9.0 lub nowszym).

![](_page_35_Picture_124.jpeg)

**11.** Na pasku adresu wpisz adres IP: 10.10.10.10.

#### **12.** Naciśnij (Enter) / ►.

Konfiguracja zdalnego zarządzania projektorem została zakończona. Funkcja LAN/RJ45 będzie wyświetlana w następujący sposób.

 $\overline{1}$ 

![](_page_36_Picture_154.jpeg)

![](_page_36_Picture_155.jpeg)

Dodatkowe informacje dostępne są w witrynie http://www.crestron.com.

Przygotowywanie alertów przesyłanych w wiadomościach e-mail

- **1.** Upewnij się, że użytkownik może uzyskać dostęp do strony głównej funkcji LAN RJ45 za pośrednictwem przeglądarki internetowej (na przykład Microsoft Internet Explorer v6.01/v8.0).
- **2.** Na stronie głównej LAN/RJ45 kliknij pozycję Alert Mail Settings (Ustawienia wiadomości z alertami).
- **3.** Domyślnie pola danych w obszarze Alert Mail Settings (Ustawienia wiadomości z alertami) są puste.

![](_page_37_Picture_110.jpeg)

- **4.** Aby ustawić wysyłanie wiadomości z alertami, wprowadź następujące dane:
	- **●** Pole SMTP wskazuje serwer pocztowy do wysyłania e-maili (protokół SMTP). To pole jest wymagane.
	- **●** W polu To (Adresat) należy wprowadzić adres e-mail odbiorcy (np. administratora projektora). To pole jest wymagane.
	- **●** W polu Cc (DW) należy podać adres e-mail dodatkowego adresata alertu. To pole jest opcjonalne (np. asystent administratora projektora).
	- **●** W polu From (Nadawca) należy wprowadzić adres e-mail nadawcy (np. administratora projektora). To pole jest wymagane.
	- **●** Skonfiguruj warunki alertu, zaznaczając odpowiednie pola wyboru.

![](_page_37_Picture_111.jpeg)

Uwaga: Należy uzupełnić wszystkie pola w zaprezentowany sposób. Aby przetestować ustawienia, można kliknąć przycisk Send Test Mail (Wyślij wiadomość testową). Aby funkcja wysyłania alertów pocztą e-mail działała prawidłowo, należy wybrać warunki alertów i wprowadzić prawidłowy adres e-mail.

#### Funkcja RS232 przez Telnet

Polecenia sterowania RS232 mogą być wysyłane do projektora podłączonego do interfejsu RS232 z komunikacją "HyperTerminal". Alternatywną metodą sterowania za pomocą RS232 jest tzw. "RS232 przez TELNET" dla interfejsu LAN/RJ45.

#### **Skrócona instrukcja obsługi dla "RS232 by TELNET"**

Sprawdź i pobierz adres IP na panelu OSD projektora.

Upewnij się, że laptop/komputer osobisty może połączyć się ze stroną sieci Web projektora.

Upewnij się, że "Zapora systemu Windows" jest wyłączona, aby laptop/komputer nie blokował funkcji "TELNET".

Start => Wszystkie programy => Akcesoria => Wiersz polecenia

![](_page_38_Picture_9.jpeg)

Wprowadź polecenie w formacie przedstawionym poniżej:

telnet ttt.xxx.yyy.zzz 23 (naciśnij klawisz Enter)

(ttt.xxx.yyy.zzz: adres IP projektora)

Jeśli połączenie Telnet jest gotowe, a użytkownik może wprowadzać polecenie RS232, naciśnij klawisz Enter. Obsługa za pomocą RS232 będzie skonfigurowana.###q

#### **Jak włączyć funkcję TELNET w systemie Windows 7/8/10**

Domyślnie obsługa funkcji "TELNET" nie jest zainstalowana w systemie Windows. Można to zmienić, korzystając z narzędzia "Włącz lub wyłącz funkcje systemu Windows".

Otwórz "Panel sterowania" w systemie Windows.

Kliknij pozycję "Programy"

![](_page_38_Picture_18.jpeg)

Kliknij pozycje "Włącz lub wyłącz funkcje systemu Windows".

Zaznacz pole wyboru "Klient Telnet", a następnie kliknij przycisk "OK".

![](_page_39_Picture_4.jpeg)

#### Specyfikacje funkcji "RS232 przez TELNET":

- **1.** Telnet: TCP
- **2.** Port Telnet: 23

(aby uzyskać więcej informacji, należy skontaktować się z pracownikiem lub zespołem pomocy technicznej)

- **3.** Narzędzie Telnet: Windows "TELNET.exe" (tryb konsoli).
- **4.** Standardowa metoda rozłączenia sterowania RS232 przez Telnet: zamknięcie narzędzia Telnet systemu Windows po nawiązaniu połączenia TELNET.
- **5.** Ograniczenie 1 dla sterowania przez Telnet: za pomocą aplikacji do sterowania przez Telnet można przesłać mniej niż 50 bajtów danych sieciowych.

Ograniczenie 2 dla sterowania przez Telnet: jedno polecenie RS232 do sterowania przez Telnet musi być mniejsze niż 26 bajtów.

Ograniczenie 2 dla sterowania przez Telnet: Przed wysłaniem kolejnego polecenia RS232 trzeba odczekać przynajmniej 200 (ms).

(\* We wbudowanym narzędziu "TELNET.exe" systemu Windows naciśnięcie klawisza "Enter" spowoduje przejście do kolejnego wiersza i rozpoczęcie nowego wiersza kodu).

### <span id="page-40-0"></span>Menu USTAW.

![](_page_40_Picture_204.jpeg)

#### Eco

- Naciśnij → i użyj  $\P/$ **A**, aby przewinąć podmenu.
- **● Zasilanie w trybie oczekiwania:** użyj ◄/►, aby przełączyć pomiędzy wartościami Normalne / Eco / Tylko przez Lan / Włączenie przez HDBaseT (Wyświetlane tylko i wygaszone, gdy włączona jest funkcja HDBaseT\_RS232\_RJ45)
- **● Wyłączenie przy braku sygnału (min):** użyj ◄/►, aby zwiększyć lub zmniejszyć czas, po którym projektor automatycznie wyłączy się, jeśli nie będzie sygnału.
- **● Zegar uśpienia (min):** użyj ◄/►, aby zwiększyć lub zmniejszyć czas, po którym urządzenie automatycznie włączy tryb uśpienia.

#### Audio

- Naciśnij  $\leftarrow$  i użyj  $\nabla/\blacktriangle$ , aby przewinąć podmenu.
- **● Głośność:** użyj ◄/►, aby zwiększyć lub zmniejszyć głośność dźwięku projektora.
- **● Mikrofon:** użyj ◄/►, aby WŁĄCZYĆ/WYŁĄCZYĆ wbudowany mikrofon projektora.

#### <span id="page-41-0"></span>Kolor pustego ekranu

**●** Użyj ◄/►, aby wybrać kolor tła ekranu (Czarny, Czerwony, Zielony, Niebieski, Biały).

#### <span id="page-41-1"></span>Menu

- Naciśnij → i użyj  $\blacktriangledown/\blacktriangle$ , aby przewinąć podmenu.
- **● Logo:** użyj ◄/►, aby WŁĄCZYĆ/WYŁĄCZYĆ.
- **● Komunikat:** użyj ◄/►, aby WŁĄCZYĆ/WYŁĄCZYĆ
- **● Pozycja menu:** użyj ◄/►, aby ustawić pozycję menu (Środek, Góra, Dół, Lewo, Prawo).
- **● Timer menu:** użyj ◄/►, aby zmienić czas: Wył. / 20 s / 40 s / 60 s do ukrycia menu.
- **● Przezroczyste menu:** użyj ◄/►, aby wybrać wartość Wył. / 50% / 100% dla przezroczystości menu.

#### Blokada klaw.

**●** Użyj ◄/►, aby Włączyć/Wyłączyć blokadę klawiatury.

#### *Uwaga:*

```
Aby odblokować klawiaturę, Naciśnij i przytrzymaj "▼" przez 5 s. Zostanie wyświetlony komunikat o odblokowaniu 
klawiatury.
```
#### Blokada zabezpieczenia

**●** Użyj ◄/►, aby WŁĄCZYĆ/WYŁĄCZYĆ.

#### Hasło

![](_page_41_Picture_18.jpeg)

- **●** Gdy jest włączona Blokada zabezpieczenia, pojawi się komunikat "wprowadzenie hasła".
- **●** Naciśnij ▲/▼/◄/► w celu ustawienia hasła, łącznie 5 cyfr.

#### *Uwaga:*

*Przy każdym uruchomieniu będzie konieczne wprowadzenie hasła. Jeśli 5 razy zostanie wprowadzone nieprawidłowe hasło, należy skontaktować się z lokalnym punktem obsługi.*

#### Język

- **●** Naciśnij przycisk MENU. Naciśnij przyciski ◄/►, aby przejść do menu USTAW.
- **●** Naciśnij przyciski ▼/▲, aby przewinąć podmenu **Język**.
- Naciśnij ↓, aby wyświetlić ekran ustawień zaawansowanych.
- **●** Naciśnij przyciski ▼/▲, aby przewinąć i wyróżnić odpowiedni język.
- **●** Naciśnij przycisk MENU, aby wyjść z zaawansowanych ustawień języka.

#### <span id="page-42-0"></span>Resetuj wszystko

- Naciśnij  $\leftarrow$  i użyj  $\blacktriangledown/\blacktriangle$ , aby przewinąć podmenu.
- **● Tryb światła:** użyj ◄/►, aby wybrać (Normalne, Jasne).
- **● Niestandardowe światło:** użyj ◄/►, aby zwiększyć lub zmniejszyć wartość dla źródła światła.

#### *Uwaga:*

*W zależności od źródła sygnału wideo nie wszystkie pozycje menu OSD są dostępne. Na przykład, element Pozycja w poziomie/pionie w menu Komputer można zmieniać tylko, gdy urządzenie jest podłączone do komputera. Niedostępne pozycje są wygaszone.*

### Ekran INF.

DH3660Z/DU3661Z/DW3651Z DH3665ZN

![](_page_42_Picture_84.jpeg)

Na tym ekranie wyświetlane są informacje na temat bieżącego stanu projektora, które są potrzebne podczas korzystania z pomocy technicznej.

# <span id="page-43-0"></span>**4. Rozwiązywanie problemów**

### Częste problemy i rozwiązania

W tym rozdziale zamieszczono porady dotyczące problemów, które mogą wystąpić podczas użytkowania projektora. Jeśli nie uda się rozwiązać problemu, należy skontaktować się ze sprzedawcą w celu uzyskania pomocy.

Często po analizie problemu okazuje się, że był on spowodowany prostą usterką taką jak poluzowany wtyk.

Przed przejściem do szczegółowych informacji na temat rozwiązywania problemów należy:

- **●** użyć innego urządzenia elektrycznego, aby upewnić się, że gniazdo zasilania działa;
- **●** upewnić się, że projektor jest włączony;
- **●** sprawdzić, czy wszystkie przewody są prawidłowo podłączone;
- **●** upewnić się, że podłączone urządzenie jest włączone;
- **●** sprawdzić, czy podłączony komputer nie jest w trybie uśpienia;
- **●** sprawdzić, czy podłączony laptop jest skonfigurowany do użycia zewnętrznego wyświetlacza.

(Aby to sprawdzić, naciśnij kombinację wybranego klawisza Fn na laptopie).

#### Wskazówki dotyczące rozwiązywania problemów

Dla każdego problemu należy wykonać sugerowane kroki w przedstawionej kolejności. Może to pozwolić szybciej rozwiązać problem.

Trzeba spróbować precyzyjnie zidentyfikować przyczynę awarii, aby uniknąć wymieniania sprawnych części.

Na przykład, jeśli użytkownik wymieni baterie, a problem nie zostanie rozwiązany, należy ponownie zamontować stare baterie i przejść do kolejnego kroku.

Podczas rozwiązywania problemu należy zapisywać wykonane już kroki: informacje te mogą się przydać podczas kontaktu z pomocą techniczną. Można je też przekazać personelowi serwisowemu.

### <span id="page-44-0"></span>Komunikaty błędów sygnalizowane przez kontrolki LED

![](_page_44_Picture_321.jpeg)

#### *Uwaga:*

*W przypadku błędu należy odłączyć przewód zasilania AC, poczekać jedną (1) minutę i ponownie uruchomić projektor. Jeśli kontrolka zasilania lub źródła światła wciąż miga lub świeci się kontrolka przekroczonej temperatury, należy skontaktować się z punktem serwisowym.*

#### Pytania i odpowiedzi dotyczące problemów z obrazem

P: Na ekranie nie wyświetla się ŻADEN obraz.

- **●** Sprawdź ustawienia na laptopie lub komputerze stacjonarnym.
- **●** Wyłącz wszystkie urządzenia i włącz je ponownie we właściwej kolejności.

#### P: Obraz jest rozmyty.

- **●** Ustaw ostrość w projektorze.
- **●** Upewnij się, że odległość pomiędzy projektorem a ekranem mieści się w dozwolonym zakresie.
- **●** Sprawdź, czy obiektyw projektora jest czysty.

#### P: Obraz jest odwrócony.

**●** Sprawdź ustawienie Projekcja w menu WYRÓWNANIE na panelu OSD.

#### P: Na obrazie widoczne są pasy.

- **●** Zmień na panelu OSD ustawienia Faza i Zegar w menu Wejście -> Analogowe na domyślne.
- **●** Aby upewnić się, że problem nie jest spowodowany kartą graficzną komputera, podłącz urządzenia do innej maszyny.

<span id="page-45-0"></span>P: Obraz jest płaski, brakuje mu kontrastu.

- **●** Sprawdź ustawienie Kontrast w menu OBRAZ na panelu OSD.
- P: Kolor wyświetlanego obrazu nie zgadza się z obrazem źródłowym.
- **●** Sprawdź ustawienia Temperatura barwowa i Gamma w menu OBRAZ > Zaawansowane na panelu OSD.

#### Problemy dotyczące źródła światła

P: Projektor nie emituje światła.

- **●** Upewnij się, że przewód zasilania jest prawidłowo podłączony.
- **●** Sprawdź źródło zasilania, podłączając do niego inne urządzenie elektryczne.
- **●** Ponownie uruchom projektor w odpowiedniej kolejności i upewnij się, że kontrolka zasilania świeci.

#### Problemy z pilotem zdalnego sterowania

P: Projektor nie reaguje na pilota zdalnego sterowania.

- **●** Skieruj pilot zdalnego sterowania w kierunku czujnika zdalnego sterowania na projektorze.
- **●** Upewnij się, że na drodze pomiędzy pilotem a czujnikiem nie ma przeszkód.
- **●** Wyłącz wszelkie lampy fluorescencyjne w pomieszczeniu.
- **●** Sprawdź ułożenie baterii.
- **●** Wymień baterie.
- **●** Wyłącz inne urządzenia wykorzystujące podczerwień znajdujące się w pobliżu.
- **●** Oddaj pilot zdalnego sterowania do serwisu.

#### Problemy audio

#### P: Brak dźwięku.

- **●** Wyreguluj głośność za pomocą pilota zdalnego sterowania.
- **●** Wyreguluj głośność źródła dźwięku.
- **●** Sprawdź podłączenie przewodu audio.
- **●** Przetestuj wyjście audio źródła z innymi głośnikami.
- **●** Oddaj projektor do serwisu.

#### P: Dźwięk jest zniekształcony.

- **●** Sprawdź podłączenie przewodu audio.
- **●** Przetestuj wyjście audio źródła z innymi głośnikami.
- **●** Oddaj projektor do serwisu.

#### Serwisowanie projektora

Jeśli nie można rozwiązać problemu, należy oddać projektor do serwisu. Zapakuj urządzenie w oryginalne opakowanie kartonowe. Dołącz opis problemu i listę podjętych kroków podczas prób jego rozwiązywania: informacje te mogą być przydatne dla personelu serwisowego. Zwróć projektor do serwisowania w miejscu zakupu.

### <span id="page-46-0"></span>Pytania i odpowiedzi dotyczące HDMI

P: Jak jest różnica pomiędzy standardowym kablem HDMI a kablem HDMI High-Speed? Niedawno firma HDMI Licensing, LLC ogłosiła, że kable będą testowane jako standardowe lub High-Speed.

W testach potwierdzono, że standardowe kable HDMI (kategoria 1) pracują z szybkością 75 Mhz lub do 2,25 Gbps, co pozwala na przesyłanie sygnału 720p/1080i.

W testach potwierdzono, że kable HDMI High Speed (kategoria 2) pracują z szybkością 340 Mhz lub do 1,2 Gbps. Jest to największa obecnie dostępna przepustowość kabla HDMI. Pozwala na przesyłanie ze źródła sygnałów 1080p włącznie z tymi o zwiększonej głębi kolorów lub częstotliwości odświeżania. Kable High-Speed mogą też obsługiwać wyższe rozdzielczości, takie jak WQXGA wykorzystywane w monitorach kinowych (2560 × 1600).

#### P: Jak wykonać połączenia HDMI dłuższe niż 10 metrów?

Istnieje wiele adapterów HDMI współpracujących z rozwiązaniami HDMI, które znacznie wydłużają dozwoloną długość kabla ze standardowych 10 metrów. Firmy produkują wiele rozwiązań, takich jak kable aktywne (wbudowane w kable aktywne układy elektroniczne, które wzmacniają wydłużają zasięg sygnału), repeatery, wzmacniacze, CAT5/6 oraz rozwiązania w oparciu o światłowody.

#### P: Jak sprawdzić, czy dany kabel ma certyfikat HDMI?

Wytwórcy wszystkich produktów HDMI muszą uzyskać certyfikat zgodnie ze specyfikacją testu zgodności HDMI. Mogą jednak zdarzyć się kable z logiem HDMI, które nie zostały poddane odpowiednim testom. Firma HDMI Licensing, LLC bada takie przypadki i dba, aby znak towarowy był prawidłowo wykorzystywany. Zalecamy, aby klienci kupowali kable z zaufanych źródeł i wybierali renomowane firmy.

# <span id="page-47-0"></span>**5. Specyfikacje**

Wymiary projektora

![](_page_47_Figure_4.jpeg)

### <span id="page-48-0"></span>Projektor — Karta Produktu

![](_page_48_Picture_303.jpeg)

### <span id="page-49-0"></span>Projektor — Karta Produktu

![](_page_49_Picture_281.jpeg)

### <span id="page-50-0"></span>Tabela czasów projektora

![](_page_50_Picture_698.jpeg)

![](_page_51_Picture_284.jpeg)

○ Częstotliwość obsługiwana

- : Częstotliwość nieobsługiwana

FS => Field Sequential

TB => Góra/Dół (Top/Bottom)

SBS => Obok siebie (Side-By-Side)

FP => Pakowanie klatek (Frame Packing)

# <span id="page-52-1"></span><span id="page-52-0"></span>**6. Zgodność z przepisami**

### Ostrzeżenie FCC

Urządzenie to zostało przetestowane i stwierdzono jego zgodność z wymaganiami dla urządzeń cyfrowych Klasy A, zgodnie z częścią 15 przepisów FCC. Wymagania te zapewniają odpowiedni poziom zabezpieczeń przed szkodliwymi zakłóceniami podczas eksploatacji w środowisku komercyjnym.

Urządzenie to generuje, wykorzystuje i może emitować energię w postaci promieniowania radiowego, a w przypadku wykorzystania niezgodnego z instrukcją obsługi jest w stanie wywołać szkodliwe zakłócenia z urządzeniami komunikacji radiowej. Użytkowanie tego urządzenia na obszarze mieszkaniowym może z dużym prawdopodobieństwem powodować szkodliwe zakłócenia, które użytkownik będzie musiał wyeliminować na własny koszt.

Wszelkie zmiany czy modyfikacje urządzeń, które nie zostały wyraźnie zatwierdzone przez strony odpowiedzialne za zgodność, mogą skutkować utratą praw do użytkowania urządzenia.

### Kanada

Niniejsze urządzenie cyfrowe klasy B jest zgodne z kanadyjskimi przepisami ICES-003.

#### Certyfikaty bezpieczeństwa

FCC-B, UL, CCC, CE, KC, CB, CU, RoHS, ICES-003 (Kanada)

### Utylizacja i recykling

Ten produkt może zawierać inne odpady elektroniczne, które są w stanie stwarzać zagrożenie, jeśli nie zostaną prawidłowo zutylizowane. Utylizować lub poddawać recyklingowi zgodnie z przepisami miejscowymi lub krajowymi. Aby uzyskać więcej informacji, należy skontaktować się z organizacją Electronic Industries Alliance, odwiedzając witrynę http://www.eiae.org.

# <span id="page-53-0"></span>**7. Komunikacja RS-232**

### Konfiguracja parametrów komunikacji

Użytkownik może wykorzystać złącze szeregowe, aby przesyłać polecenia sterowania projektorem lub pobrać dane dotyczące jego działania za pośrednictwem oprogramowania klienckiego dla systemu **Windows** 

![](_page_53_Picture_234.jpeg)

### Polecenia obsługi

#### Składnia poleceń obsługi

Polecenie operacyjne składa się z przedrostka "op", następnie polecenia sterowania i ustawień oddzielonych przerwą [SP]. Na końcu znajduje się para ciągów powrotu karetki "CR" i "ASCII hex 0D". Składnia szeregowych poleceń sterowania:

op[SP]<polecenie obsługi>[SP]<wartość ustawienia>[CR]

op stała wskazująca, że jest to polecenie obsługi.

[SP] oznacza przerwę.

[CR] oznacza parę ciągów powrotu karetki, która kończy polecenie: "CR" i "ASCII hex 0D".

Wartość ustawienia ustawienia polecenia obsługi

![](_page_53_Picture_235.jpeg)

![](_page_53_Picture_236.jpeg)

![](_page_54_Picture_475.jpeg)

![](_page_55_Picture_576.jpeg)

![](_page_56_Picture_482.jpeg)

![](_page_57_Picture_286.jpeg)

![](_page_58_Picture_272.jpeg)

![](_page_59_Picture_0.jpeg)

#### **Europe, Middle East and Africa**

Vivitek Service & Support Zandsteen 15 2132 MZ Hoofddorp The Netherlands Tel: Monday - Friday 09:00 - 18:00 English (UK): 0333 0031993 Germany: 0231 7266 9190 France: 018 514 8582 Russian: +7 (495) 276-22-11 International: +31 (0) 20 721 9318 Emai: support@vivitek.eu URL: http://www.vivitek.eu/support/tech-support

#### **North America**

Vivitek Service Center 15700 Don Julian Road, Suite B City of Industry, CA. 91745 U.S.A Tel: 855-885-2378 (Toll-Free) Email: T.services1@vivitekcorp.com URL: www.vivitekusa.com

#### **Asia and Taiwan**

Vivitek Service Center 5F, No.186, Ruey Kuang Road, Neihu District Taipei, Taiwan 11491 Tel: 886-2-8797-2088, ext. 6899 (Direct) Tel: 0800-042-100 (Toll-Free) Email: kenny.chang@vivitek.com.tw URL: www.vivitek.com.tw

#### **中国/China**

Vivitek客服中心 上海市闵行区申长路618号绿谷广场A座7楼 邮政编码: 201106 400客服热线: 400 888 3526 公司电话: 021-58360088 客服邮箱: service@vivitek.com.cn 官方网站: www.vivitek.com.cn

![](_page_59_Picture_9.jpeg)

**Visit www.vivitek.eu for more product info Copyright© 2020 Delta Electronics, Inc. All Rights Reserved.**